# **Adding a Presentation to a Class In Echo360**

# **How to Add a Presentation to a Class**

You can add a presentation to a class by uploading, importing, or creating it.

- [Upload](http://help.echo360.org/Instructor_Guide/Working_with_Content/Add_a_Presentation_to_a_Course.htm#UploadingPres) upload an existing presentation from your computer or other online source.
- [Import](http://help.echo360.org/Instructor_Guide/Working_with_Content/Add_a_Presentation_to_a_Course.htm#ImportingPres) import a presentation from your personal library.
- [Create](http://help.echo360.org/Instructor_Guide/Working_with_Content/Add_a_Presentation_to_a_Course.htm#CreatingPres) create a new presentation.

Once the presentation has been added, you can [make it available or unavailable,](http://help.echo360.org/Instructor_Guide/Working_with_Content/Making_Content_Unavailable_to_Students.htm) or set an availability [schedule,](http://help.echo360.org/Instructor_Guide/Working_with_Content/Edit_Availability_Options.htm) allowing the item to be viewed beginning on a certain date and/or for a set period of time.

**NOTE:** Each class can contain ONE presentation and ONE video. You can replace an existing item with a different one from your library, but all associated data, analytics, notes, etc., are deleted from the system. If you need to provide multiple presentations for a particular class, [create a new group](http://help.echo360.org/Instructor_Guide/Working_with_Classes/Adding_a_Group_to_a_Course.htm) to hold the classes with related content, then [create a new class](http://help.echo360.org/Instructor_Guide/Working_with_Classes/Adding_a_Class.htm) to hold the media. Then [reorder the list](http://help.echo360.org/Instructor_Guide/Working_with_Classes/Reordering_Grouping_Classes.htm) to move the new class into the group.

Uploading a Presentation

You can upload any file you have created outside of Echo360 into your course and use it as a presentation. You can upload files from your computer but also popular cloud options such as Dropbox, Google Drive, Box, and OneDrive.

## **To upload a presentation**

1. On the [DASHBOARD,](http://help.echo360.org/Instructor_Guide/Understand_the_Instructor_Dashboard.htm) find the course containing the class you want and click **ALL CLASSES**.

The icons (video  $\Box$  or presentation  $\Box$ ) on the right side of a class entry, regardless of color, indicate what content already exists for the class.

2. If the class does not yet include a presentation, click the plus icon (

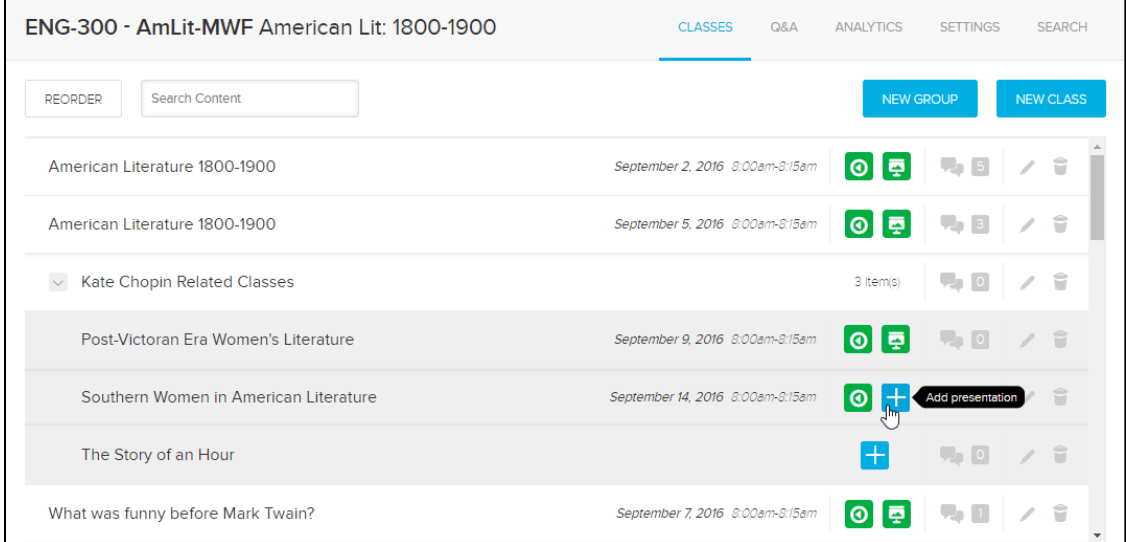

3. If the class contains *no* content yet, select **Add presentation** from the menu that appears.

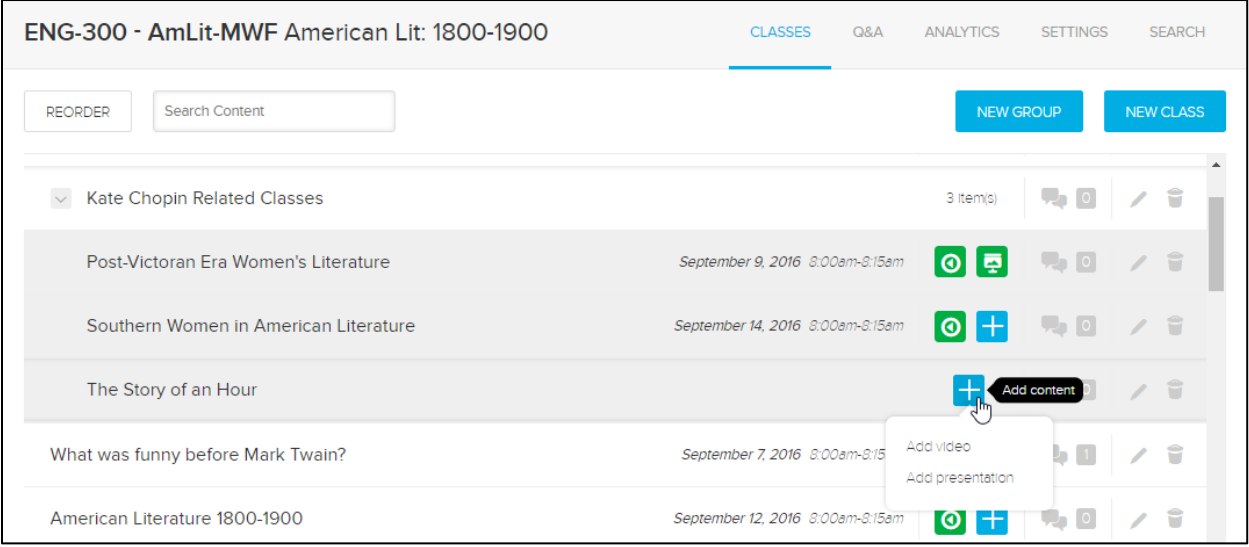

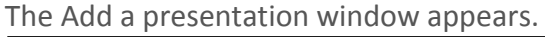

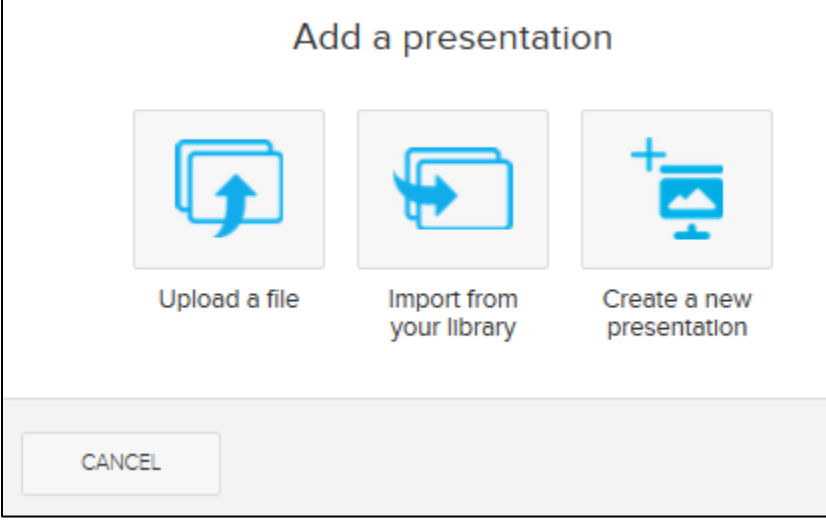

- 4. Click **Upload a file**.
- 5. In the Filepicker windows, click **Choose File** and navigate to the content on your local computer or by connecting to a cloud storage option (listed on the left).

The presentation appears in the class content.

Importing a Presentation to a Class

If you have already added a presentation to your library, you can import it to a class and even edit within that class if needed.

Alternately, you can select to **[Publish content from your LIBRARY page](http://help.echo360.org/Instructor_Guide/Working_with_Content/Publish_Content_from_Your_Library.htm)** to a class. If the class you want to import the presentation to already contains a presentation (that you are replacing with a different one) you *must* publish the content from the LIBRARY page.

#### **To import a presentation from your library**

1. On the [DASHBOARD,](http://help.echo360.org/Instructor_Guide/Understand_the_Instructor_Dashboard.htm) find the course containing the class you want and click **ALL CLASSES**.

The icons (video  $\overline{O}$  or presentation  $\overline{O}$ ) on the right side of a class entry, regardless of color, indicate what content already exists for the class.

- 2. If the class does not yet include a presentation, click the plus icon ( $\begin{array}{|c|c|c|}\n\hline\n\end{array}$
- 3. If the class contains no content yet, select **Add presentation** from the menu that appears. *The Add a presentation window appears.*

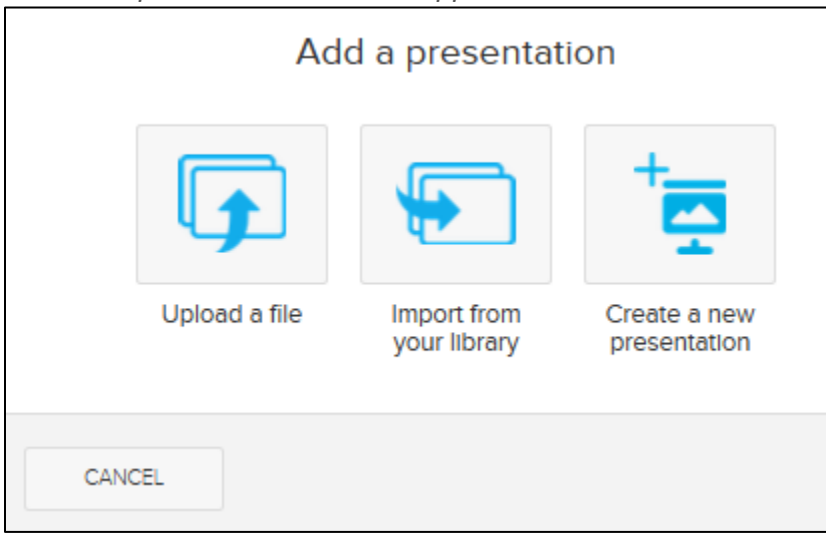

4. Click **Import from your library**.

The Select content from your library window appears.

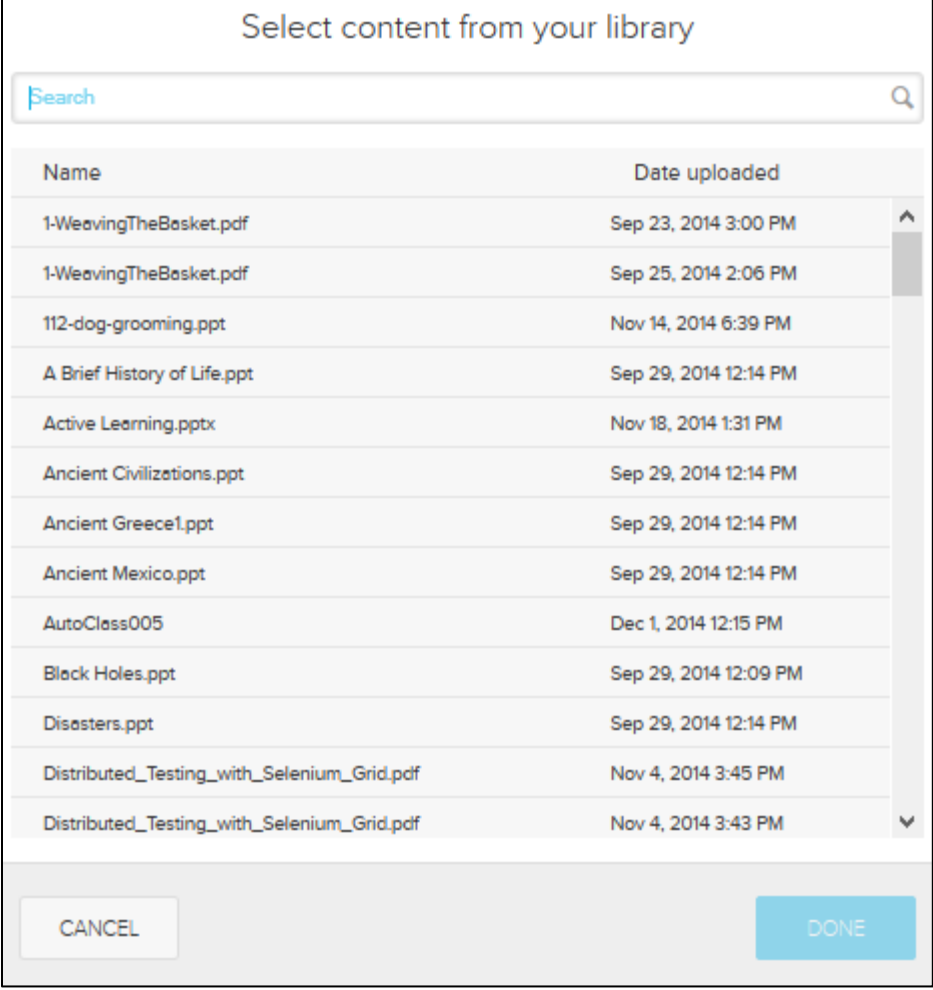

5. Select the presentation to add to this class.

6. Click **DONE**.

The presentation appears in the content for the class.

Creating a New Presentation

A class can only have one video and one presentation. If that class already includes a presentation, you can choose to first [remove](http://help.echo360.org/Instructor_Guide/Working_with_Content/Working_with_Class_Content.htm) the current one, then create a new one to replace it.

#### **To create a new presentation**

1. On the [DASHBOARD,](http://help.echo360.org/Instructor_Guide/Understand_the_Instructor_Dashboard.htm) find the course containing the class you want and click **ALL CLASSES**.

The icons (video  $\bigcirc$  or presentation  $\bigcirc$  ) on the right side of a class entry, regardless of color, indicate what content already exists for the class.

- 2. If the class does not yet include a presentation, click the plus icon  $($
- 3. If the class contains no content yet, select **Add presentation** from the menu that appears. *The Add a presentation window appears.*

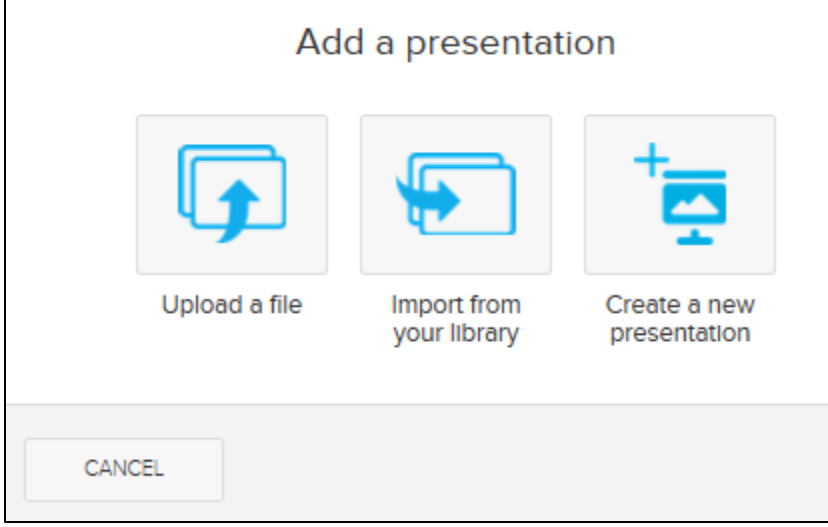

4. Click **Create a new presentation**.

A blank slide deck appears.

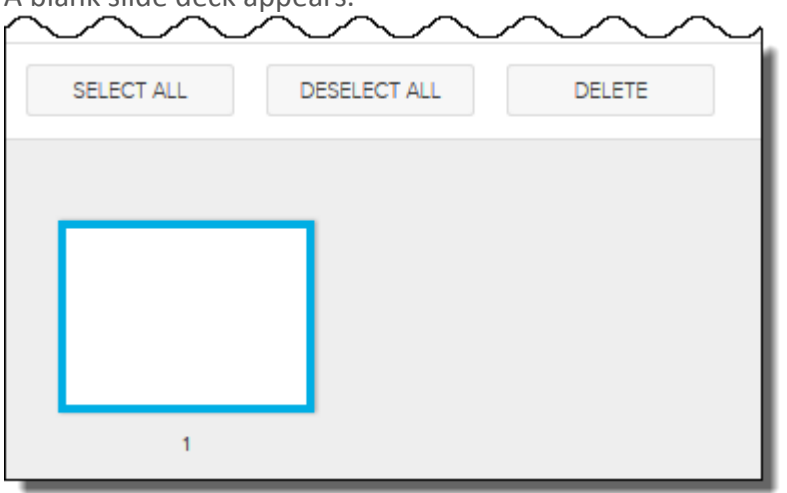

### 5. Click **ADD SLIDES**.

Available options for adding a slide appear.

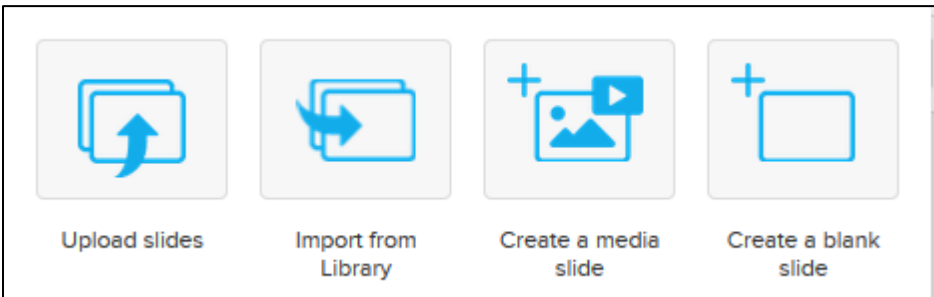

- 6. Select one of the available options. For instructions on using each option, see the following topics:
	- [Upload a Slide to a Presentation](http://help.echo360.org/Instructor_Guide/IGTopics/Working_with_Slides/Upload_a_Slide_to_a_Presentation.htm)
	- **[Import a Slide to a Presentation](http://help.echo360.org/Instructor_Guide/IGTopics/Working_with_Slides/Import_a_Slide_to_a_Presentation.htm)**
	- [Create a Media Slide](http://help.echo360.org/Instructor_Guide/IGTopics/Working_with_Slides/Create_a_Media_Slide.htm)
	- [Create a Blank Slide](http://help.echo360.org/Instructor_Guide/IGTopics/Working_with_Slides/Create_a_Blank_Slide.htm)
- 7. Click **ADD ACTIVITY**. [Available options for adding an activity slide](http://help.echo360.org/Instructor_Guide/Working_with_Activities/Add_Interactive_Slides_to_a_Presentation.htm) appear.
- 8. If necessary, edit the title of the new presentation by clicking on the existing title (the Class Name) and replacing the text.
- 9. When finished, click the return Arrow located to the left of the title. *The presentation is automatically saved and appears both in the class and in your library.*